# Map Direct

<span id="page-0-0"></span>Quick Start Guide: Search Results 01/12/2022

# Contents

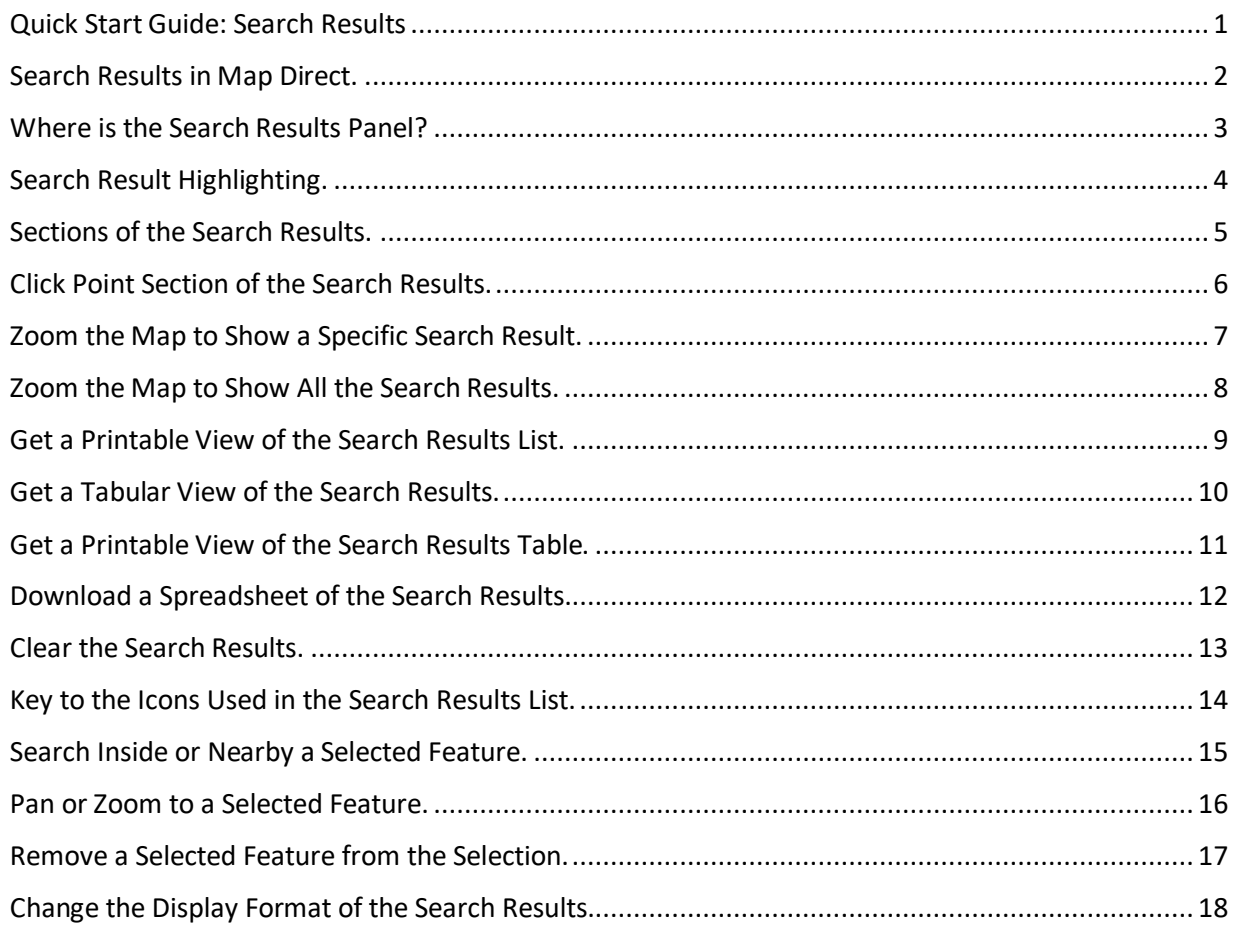

#### <span id="page-1-0"></span>Search Results in Map Direct.

Map Direct shows information about places and features found by searches in a variety of ways. The search results are shown in a list with each result formatted specially to make it easy to locate certain aspects about the place, such as its address or status. You can also view the results as a database table, which can be downloaded as a spreadsheet. Many places in the search results list will have URL links to other web pages that contain more information about them. \*For details about how to search for places, please see the Guide to Searching.

### <span id="page-2-0"></span>Where is the Search Results Panel?

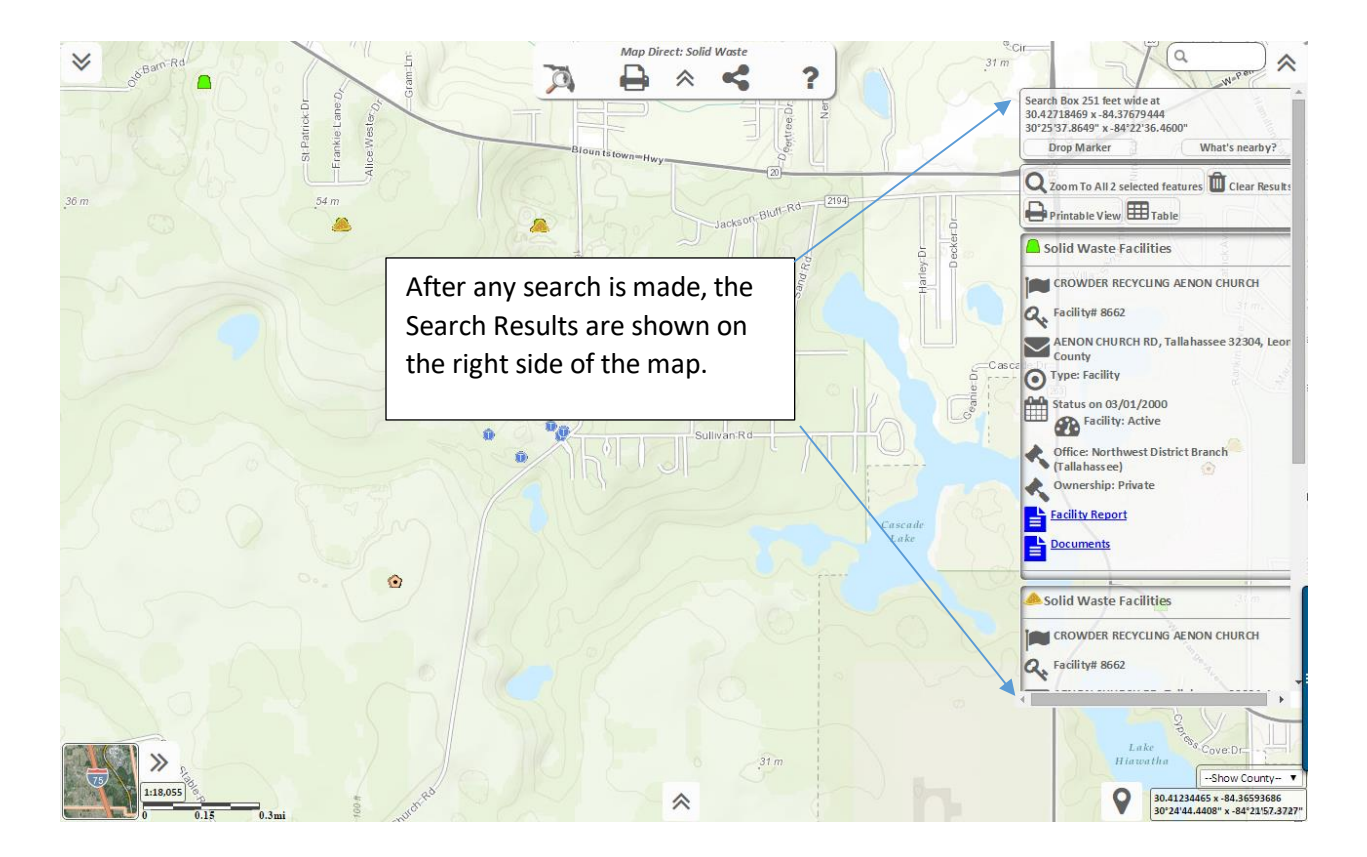

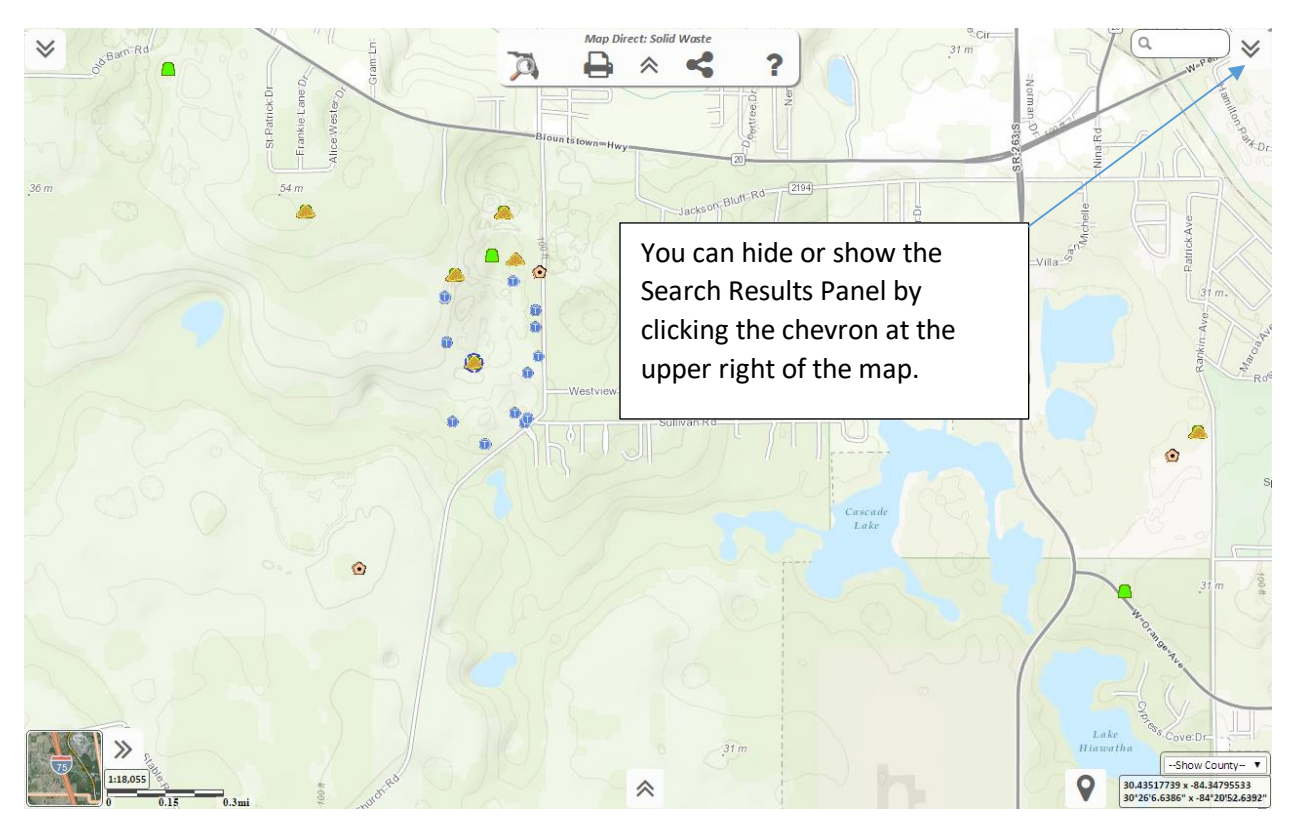

#### <span id="page-3-0"></span>Search Result Highlighting.

Features in the Search Results list are highlighted on the map with a blue dashed outline. Places shown on basemaps and address locations cannot be selected or highlighted. \*For details about what features, a data layer, and a basemap are, please see the Guide to Map Layers.

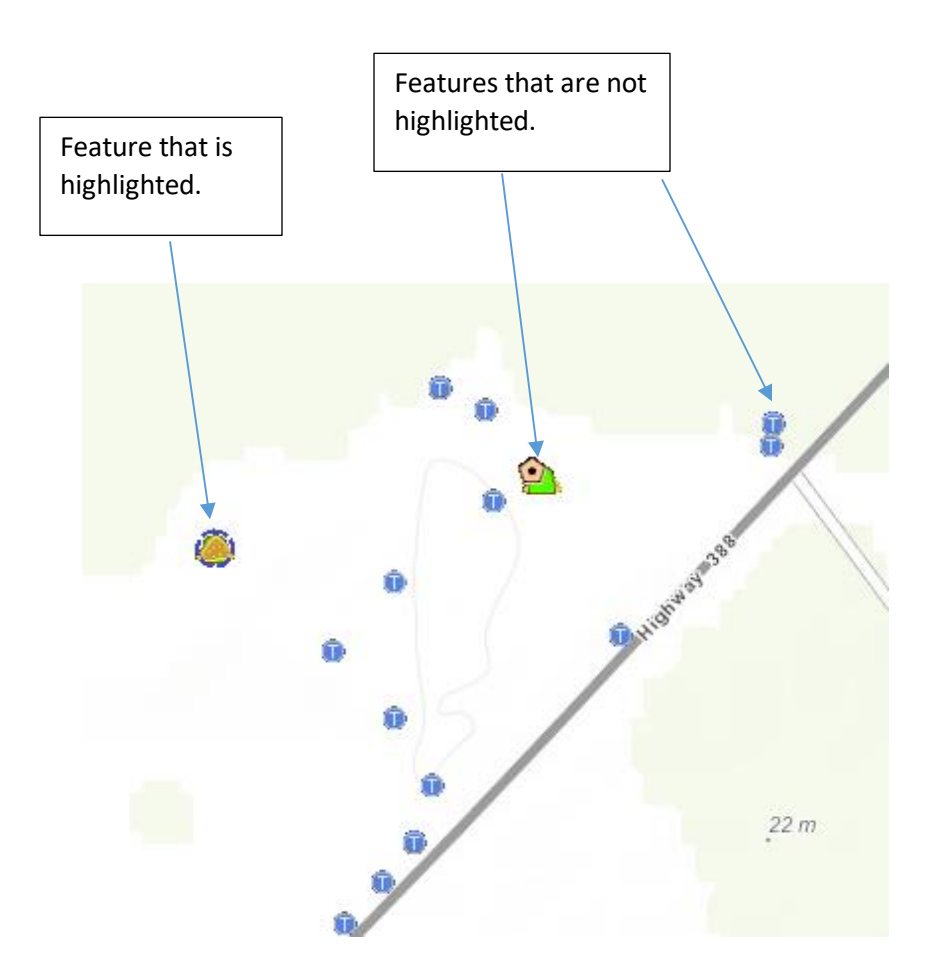

#### <span id="page-4-0"></span>Sections of the Search Results.

The Search Results panel on the right side of the map shows details about places currently selected by a search. Some tools are also displayed on this panel that have to do with the search results.

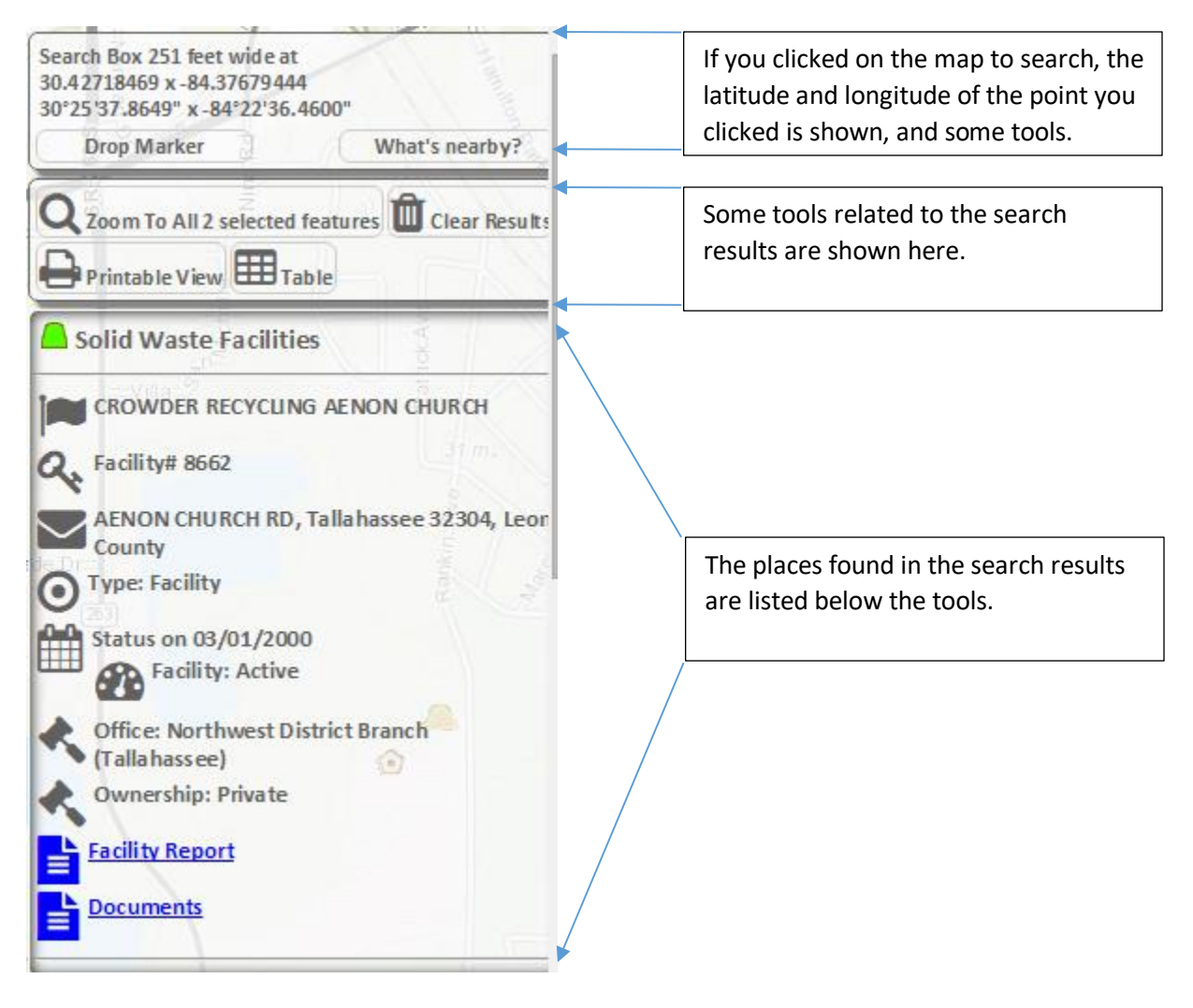

#### <span id="page-5-0"></span>Click Point Section of the Search Results.

If you clicked on the map to search, the latitude and longitude of the point you clicked is shown, and some tools relating to the point you clicked. If you did not click the map to search, this section will not be shown.

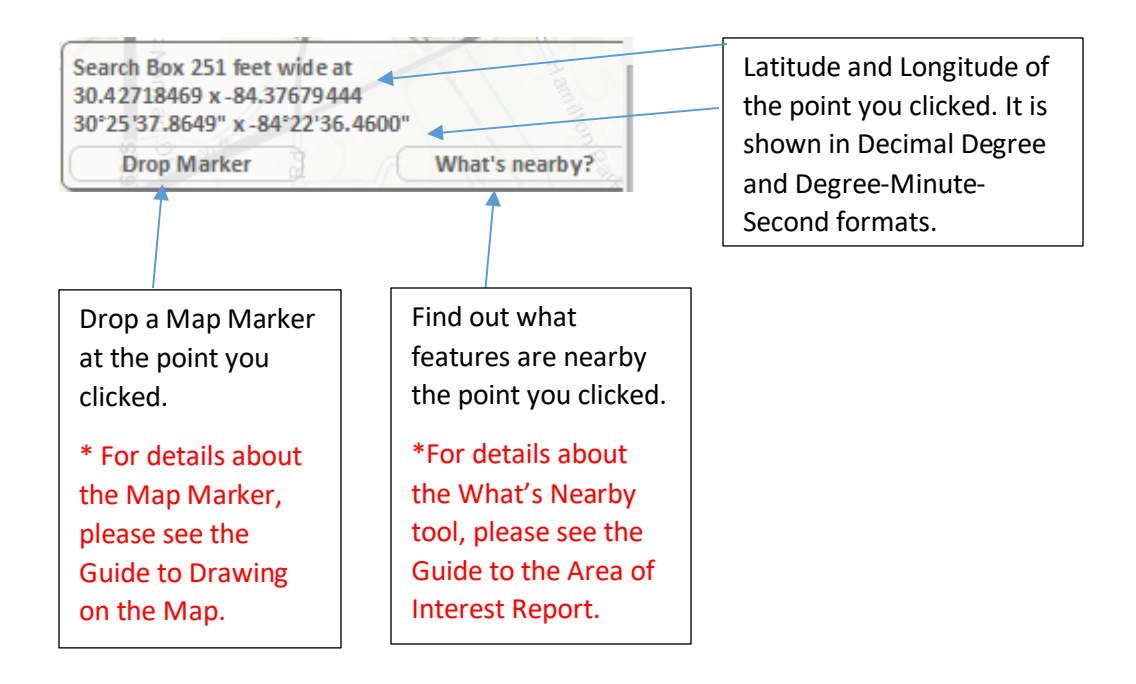

<span id="page-6-0"></span>Zoom the Map to Show a Specific Search Result.

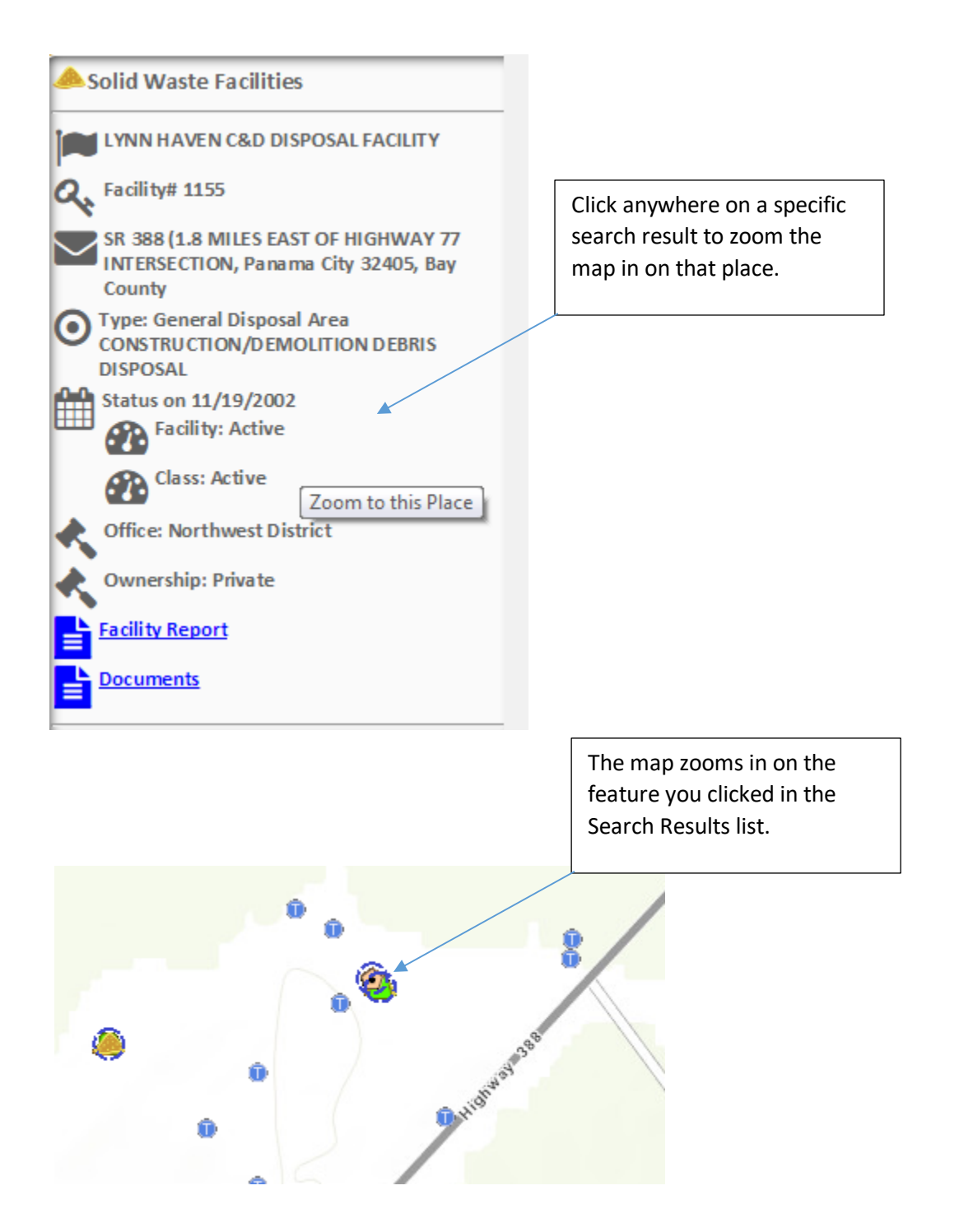

## <span id="page-7-0"></span>Zoom the Map to Show All the Search Results.

Click this button to zoom the map to show all the search results at once. The number of features found is shown in the caption of this button.

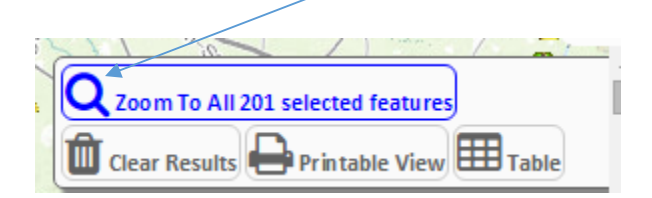

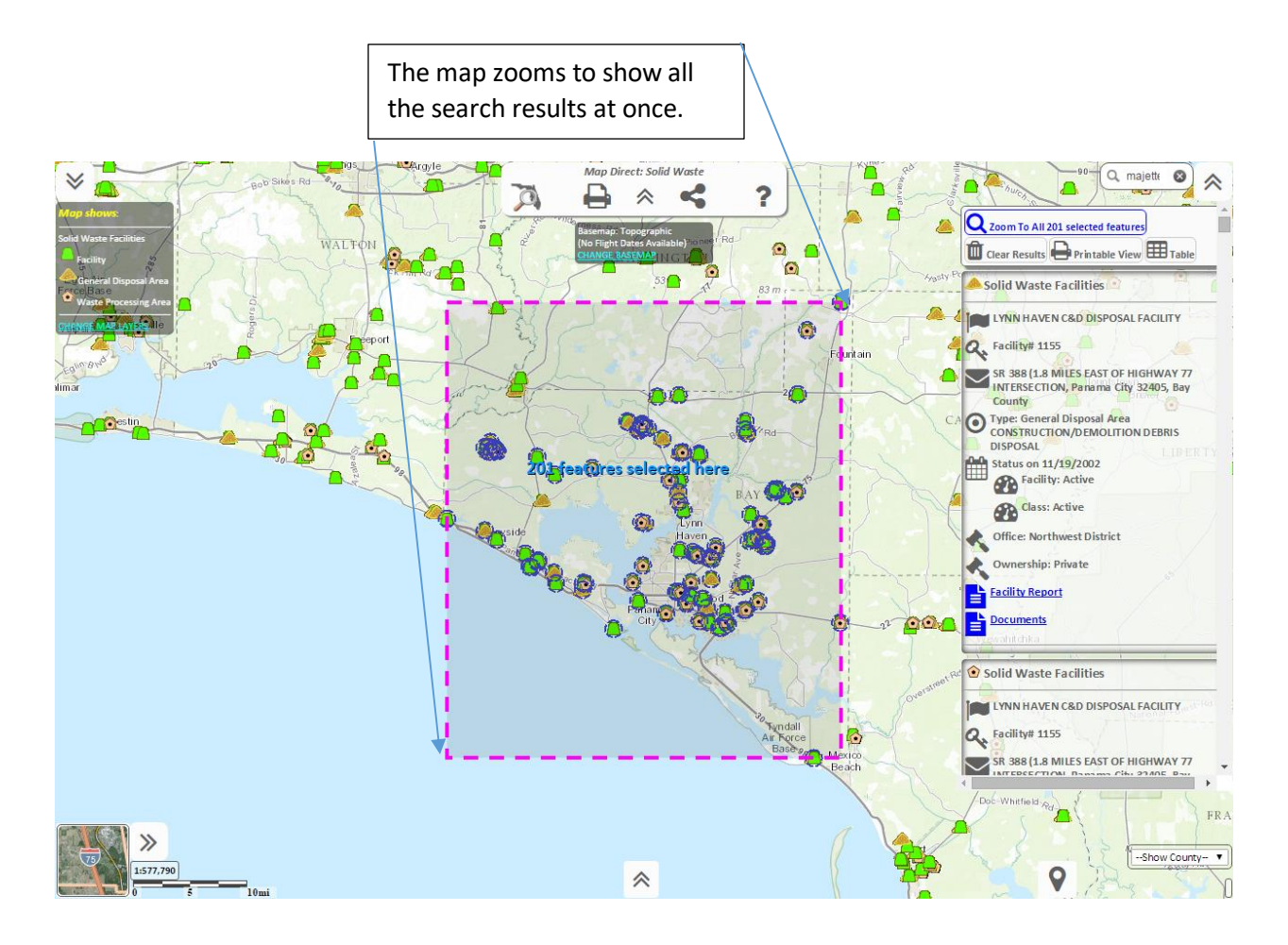

#### <span id="page-8-0"></span>Get a Printable View of the Search Results List.

Click the Printable View button to open a new browser window that contains just the Search Results list in a manner that you can easily print using your browser. You may need to disable pop-ups for this web site or the printable view window may be blocked by your browser.

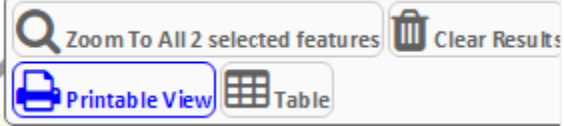

Map Direct Search Results Mon Aug 17 2015 11:11:40 GMT-0400 (Eastern Daylight Time)

**Search Made:** Search Box 125 feet wide at 30.35851493 x -85.64172620 30°21'30.6538" x -85°38'30.2143"

**Search Results: 2** 

Solid Waste Facilities

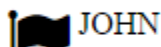

**JOHN L. ADKISON** 

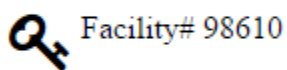

1909 HWY 388 E, Lynn Haven 32444, Bay County

Type: Facility

Status on 07/29/2010

Facility: Activity Not Permitted/Registered

Office: Northwest District

Ownership: Private

Facility Report

 $\blacktriangle$  Documents

#### <span id="page-9-0"></span>Get a Tabular View of the Search Results.

Click the Table button to show the Search Results as a Table.

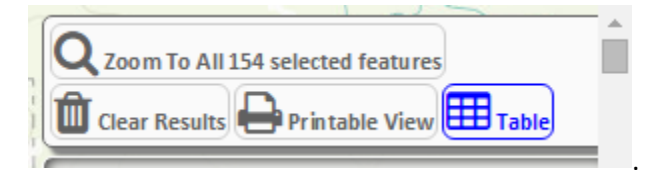

The table shows results from all the different data layers, and also shows some tools along the top. The table covers up the map, and you cannot interact with the map while this table is showing. Click the Close button on the Table View to close the table and show the map again.

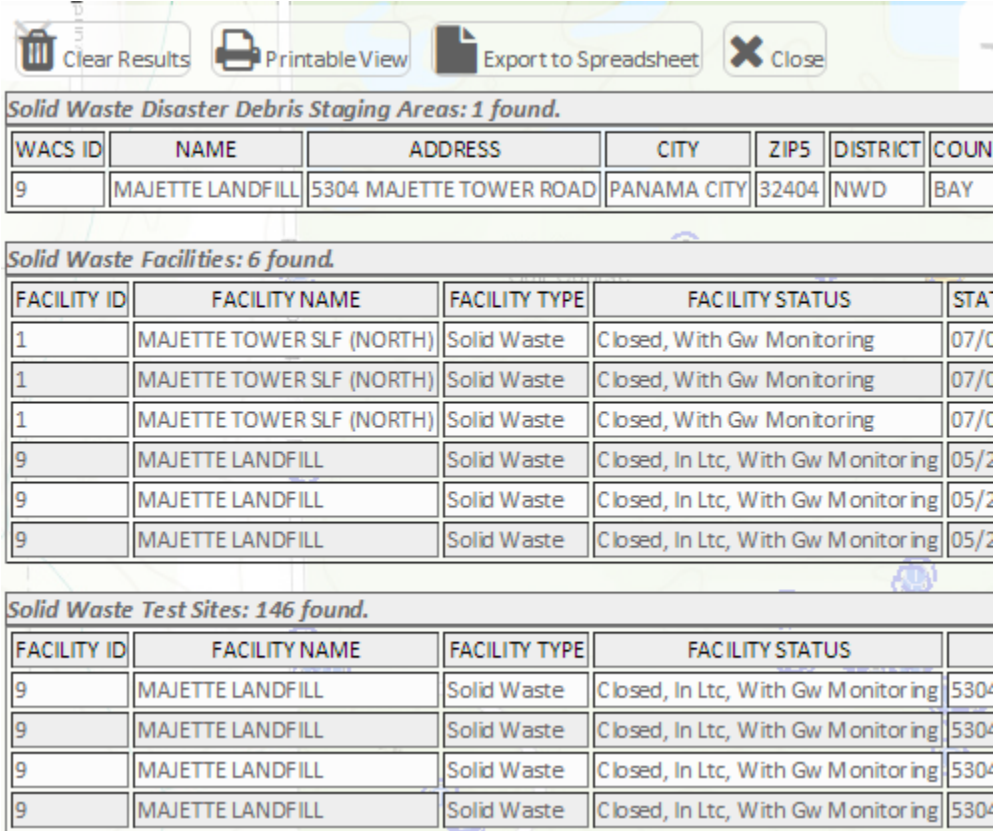

#### <span id="page-10-0"></span>Get a Printable View of the Search Results Table.

When you have the Search Results Table View open, click the Printable View button to open a new browser window that contains just the Search Results Table in a manner that you can easily print using your browser. You may need to disable pop-ups for this web site or the printable view window may be blocked by your browser.

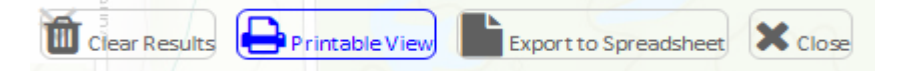

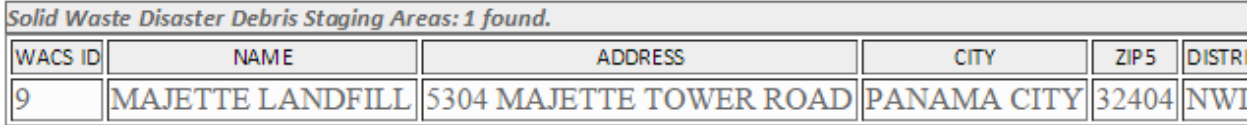

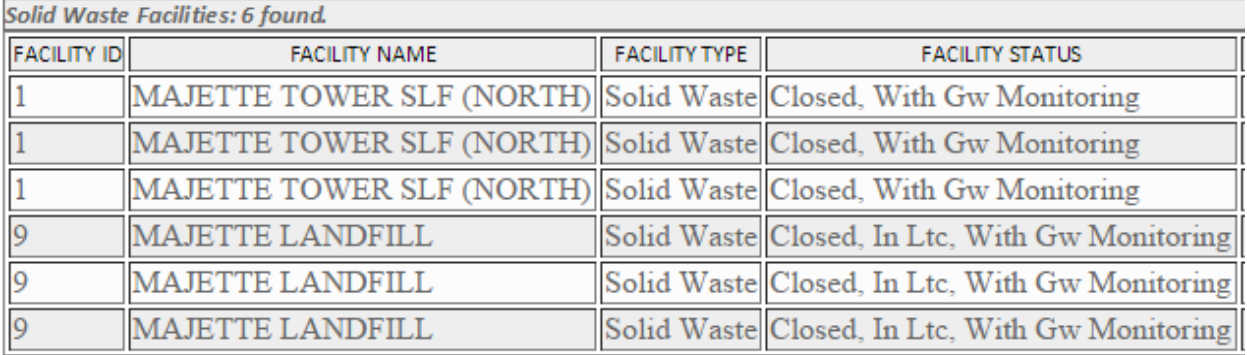

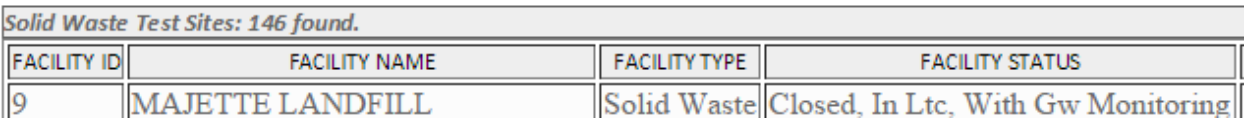

#### <span id="page-11-0"></span>Download a Spreadsheet of the Search Results.

When you have the Search Results Table View open, click the Export to Spreadsheet button if you would like to download the Search Results as a spreadsheet. The spreadsheet will be in CSV (**Comma Separated Values**) format, which most any spreadsheet program can open, such as Microsoft Excel.

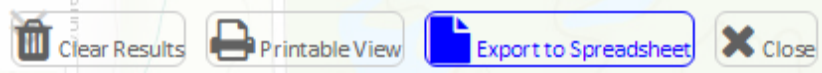

When you click the Export button, a dialog will open showing each data layer that has at least one search result. Click the Download button beneath the data layer for which you want to download a spreadsheet of results.

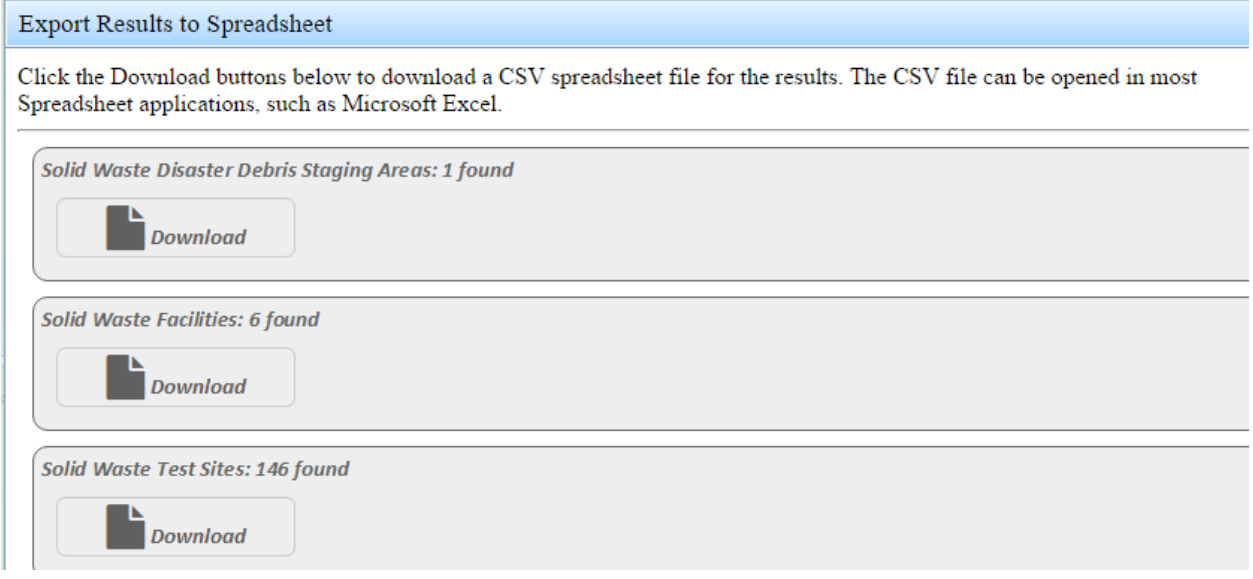

#### *A note about formatting the CSV values.*

Please note that the CSV format does not support field types or other formatting information, so you may need to format some of the fields in your spreadsheet program to make them look more appropriate. For instance, your spreadsheet program may display a zip code such as 32301 as "32,301". If it does, you need to change the data type or formatting for that field to make the value read "32301". Often times a long site ID such as "**78000000001582**" may be shown in your spreadsheet program in scientific notation, such as "7.8E+13". Again, just adjust your spreadsheet's formatting to display the value in a more appropriate format. The data values contained in the CSV file are correct, even if they are not displayed correctly by default in your spreadsheet program. Just adjust formatting as necessary in your spreadsheet program. Then, you probably will want to save the spreadsheet in a different file format that can remember field types and field formatting rules so you don't have to adjust the formatting again.

### <span id="page-12-0"></span>Clear the Search Results.

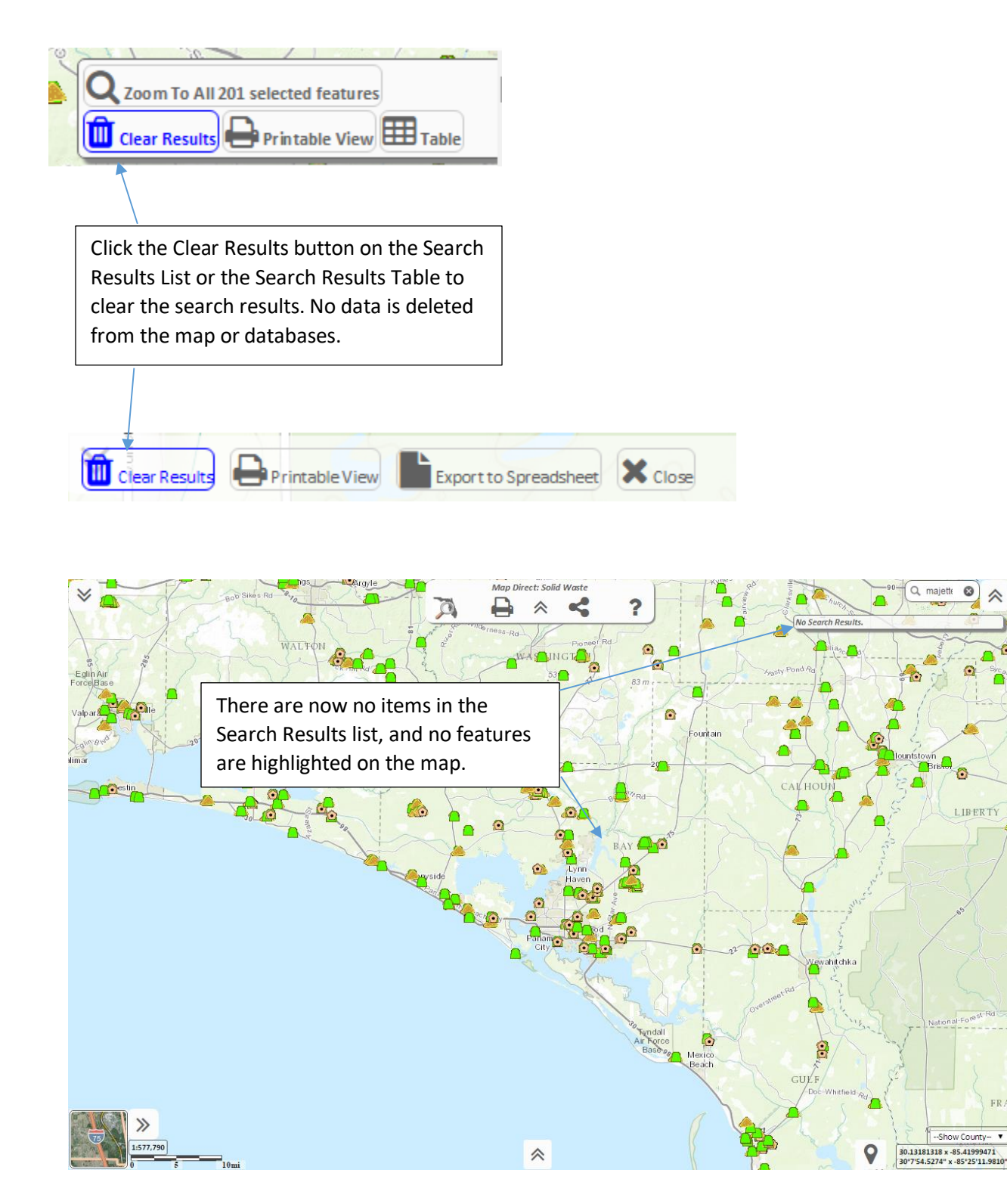

#### <span id="page-13-0"></span>Key to the Icons Used in the Search Results List.

The Search Results List displays information about map features in a consistent way using various icons to denote certain kinds of information being shown. Below is a guide to the icons used.

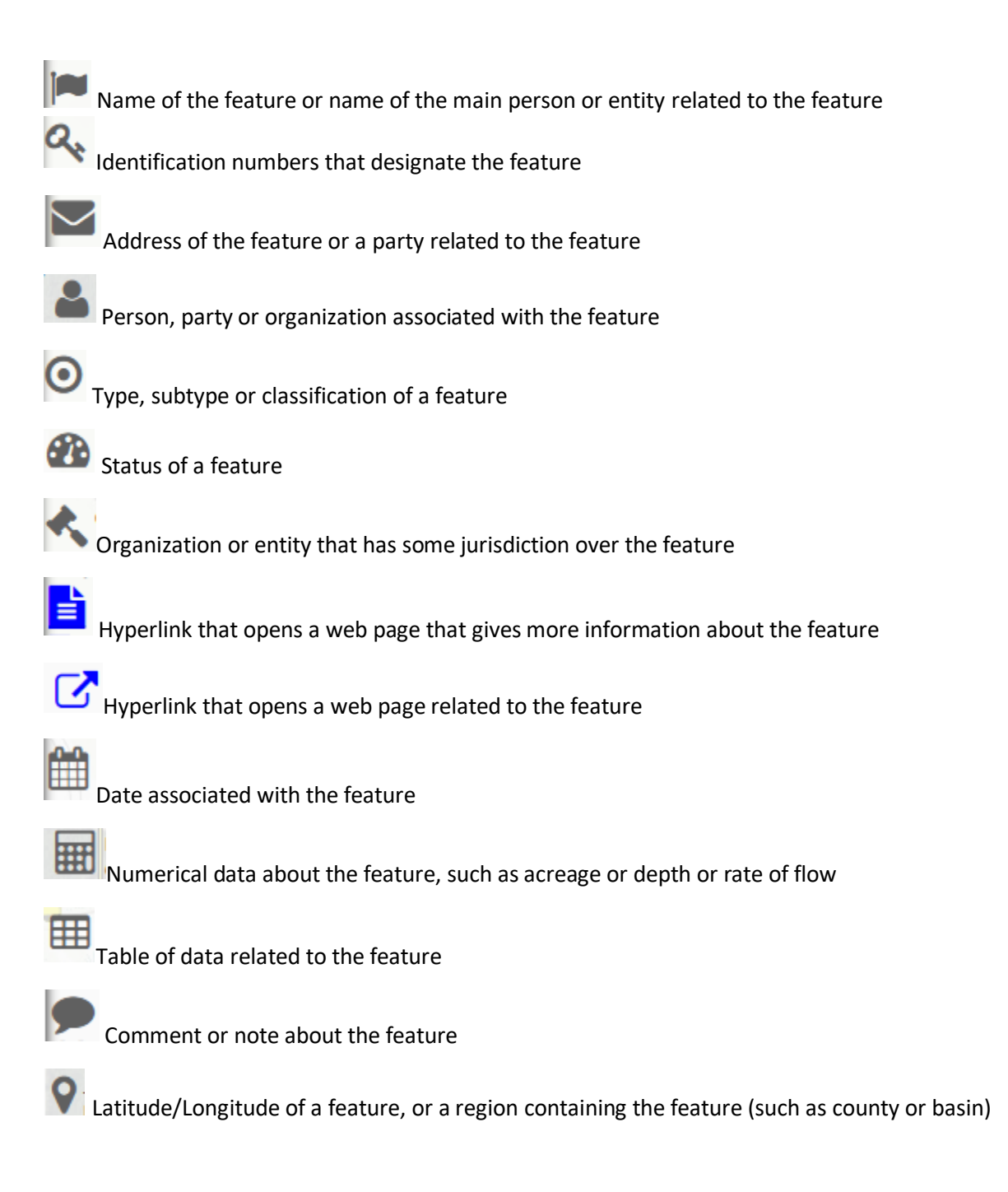

#### <span id="page-14-0"></span>Search Inside or Nearby a Selected Feature.

Once you have made a selection, you can quickly search nearby any of the selected features by clicking the "Nearby" button at the bottom of the identify result for that feature. This also allows you to search inside a polygon feature.

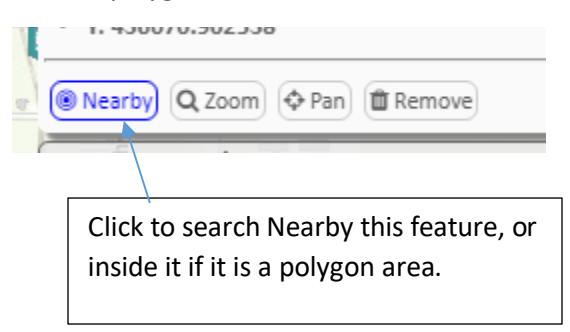

To search nearby a feature, choose a search distance and units. Then click "Search Nearby".

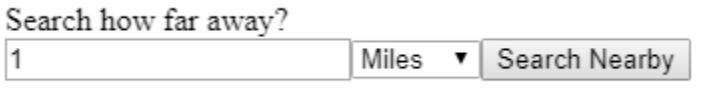

Click Search Inside to search inside a polygon feature.

Search Inside this Polygon Area

A red buffer graphic is placed on the map to indicated the area searched. To remove the graphic from the map, open the tool again and click "Remove Buffer Graphic from Map".

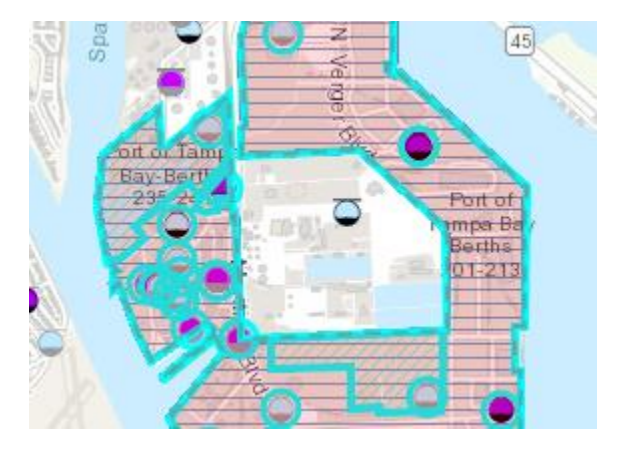

Remove Buffer Graphic from Map

#### <span id="page-15-0"></span>Pan or Zoom to a Selected Feature.

Once you have made a selection, you can quickly pan or zoom to that feature by clicking the "Pan" button or "Zoom" button at the bottom of the identify result.

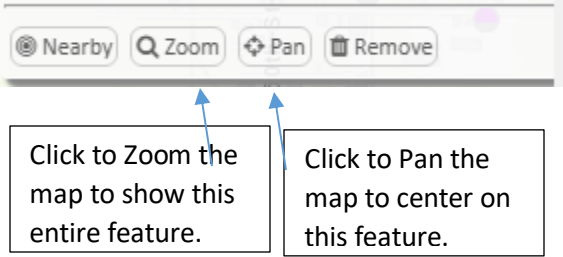

#### <span id="page-16-0"></span>Remove a Selected Feature from the Selection.

Once you have made a selection, you can quickly remove a feature from the selection by clicking the "Remove" button at the bottom of the identify result. This does not delete the feature from the databases or from the map – it just removes it from the set of selected features.

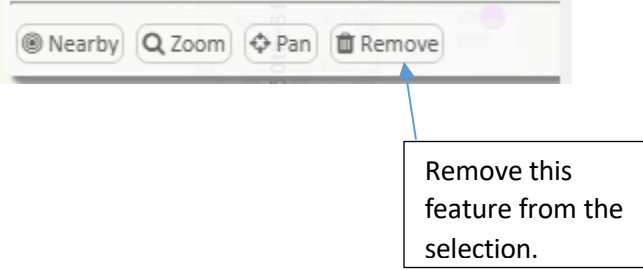

#### <span id="page-17-0"></span>Change the Display Format of the Search Results.

Once you have made a selection, it will be formatted and displayed in the results Panel. \* See "Where is the Search Results Panel?" topic in this Guide for details.

You can choose to display the results in different formats. The default format uses Icons to group similar field values together. You can instead use a different format by clicking the "Format" button on the results header toolbar. Each time you click the button it will cycle through available display formats.

One of the other display formats is a simple vertical table of the raw results, without any formatting. This format can be useful in some cases.

Icon Formatted View (default):

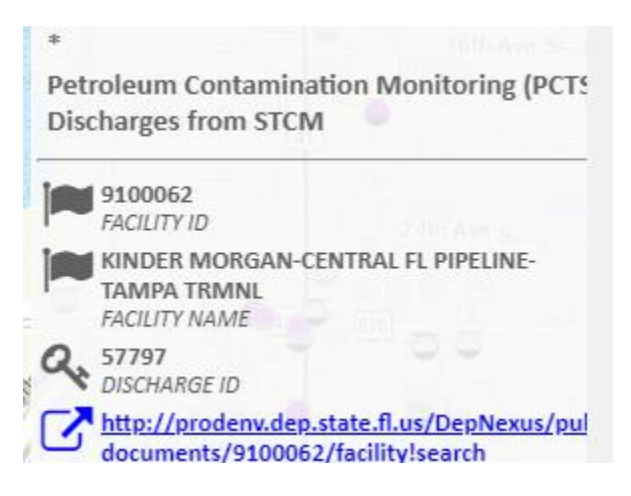

#### Change to Vertical Table View.

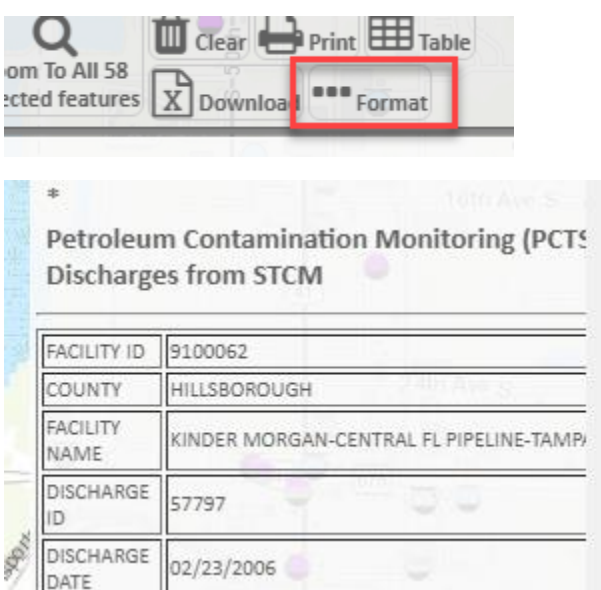

Click again to go back to Icon Formatted View. Other Format Views will be added in the future.